# **Pikaopas**

Mokkula käyttää tavallista eli suurinta korttikokoa. SIM-kortti irtoaa ilman suurta voimankäyttöä, kun painat sitä irti SIM-kortin takapuolelta. Jos irrotat väärän kokoisen SIM-kortin, käy DNA Kaupassa vaihtamassa se uuteen SIM-korttiin.

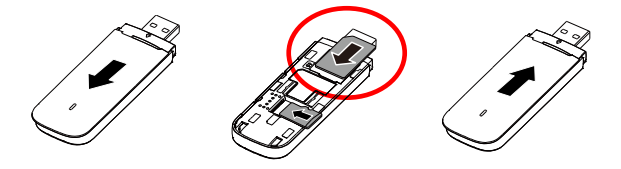

# **Kiitos DNA Mokkula 4G E3372valinnasta**

Tässä pikaoppaassa kerrotaan laitteen käyttöönotosta ja asentamisesta. Laitteeseen liittyvistä palveluista saat lisätietoja osoitteesta www.dna.fi tai soittamalla DNA:n asiakaspalveluun 044 144 044.

## **SIM-kortin asennus**

SIM-kortti asennetaan Mokkula etupuolella olevan kannen alle. Työnnä kantta poispäin USB-liittimestä alla olevan kuvan mukaisesti. Sen jälkeen asenna SIM-kortti Mokkulaan alla olevalla tavalla ja lopulta sulje kansi.

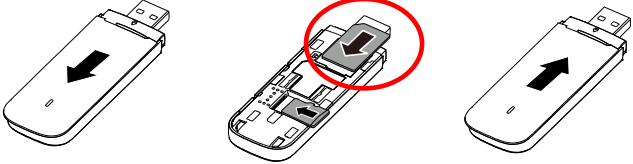

**Mokkulan asennus Windows XP / Vista / 7** 1. Liitä Mokkula tietokoneeseen.

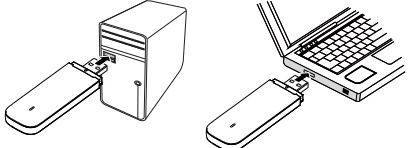

**2.** Asennus käynnistyy automaattisesti. **Huom:** Jos asennus ei käynnisty automaattisesti, avaa Oma tietokone ja CD-asema nimeltä HiLink. Klikkaa tiedostoa nimeltä AutoRun

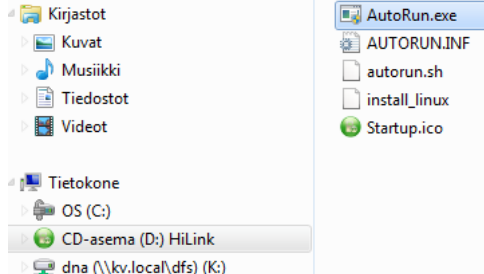

- 3. Mikäli WIndowsin palomuuri on päällä, vahvista asennus painamalla Kyllä.
- 4. Asennus alkaa. Asennus on valmis, kun tietokone avaa internet-selaimen ja siinä mokkulan oman hallintasivun. Nyt voit käyttää internettiä.

### **Mokkulan asennus Windows 8**

Voit suorittaa asennuksen samalla tavalla kuin WIndows 7:llä, mutta myös alla oleva asennustapa toimii Windows 8 käyttöjärjestelmässä. 1. Liitä Mokkula tietokoneeseen.

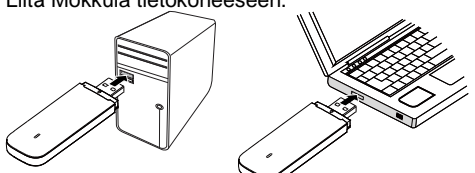

2. Tietokoneen oikeaan yläkulmaan tulee näkyviin seuraava ikkuna, klikkaa sitä.

> CD-asema (E:) HiLink Valitse napauttamalla toiminto laitteille tämä levy.

3. Seuraava ikkuna avautuu, valitse tästä Suorita AutoRun.exe. CD-asema (E:) HiLink

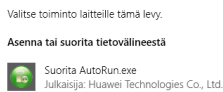

- 4. Mikäli Windowsin palomuuri on päällä, vahvista asennus painamalla kyllä
- 5. Asennus alkaa. Asennus on valmis, kun tietokone avaa internet-selaimen ja siinä mokkulan oman hallintasivun. Nyt

voit käyttää internettiä.

## **Mokkulan asennus MAC tietokoneisiin**

1. Liitä Mokkula tietokoneeseen.

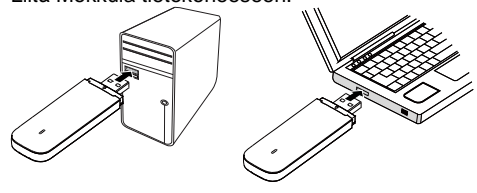

2. Tietokoneen työpöydälle ilmestyy CD:n kuva, jonka nimi HiLink. Klikkaa sitä. Jos et näe kuvaa, irrota ja kytke Mokkula uudelleen tietokoneeseen

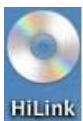

**3.** Asennus alkaa. Asennus on valmis, kun tietokone avaa internet-selaimen ja siinä mokkulan oman hallintasivun. Nyt voit käyttää internettiä

### **Internet-yhteyden muodostaminen**

- 1. Liitä Mokkula tietokoneeseen<br>2. Odota, että Mokkula avaa inte
- 2. Odota, että Mokkula avaa internet-selaimen ja menee
- internet-selaimella Mokkulan hallintasivulle.
- 3. Internet-yhteys toimii

## **Internet-yhteyden katkaiseminen**

Irrota Mokkula tietokoneesta tai mene internet-selaimella osoitteesee[n http://dna.mokkula](http://dna.mokkula/) ja paina tästä ylös ja alaspäin osoittavia nuolinappeja. Yhteys on katkaistu, kun nuolet ovat harmaat. Saat muodostettua yhteyden uudelleen painamalla nuolia, jolloin ne muuttuvat vihreiksi.

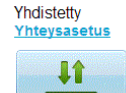

# **Led-valon tilat**

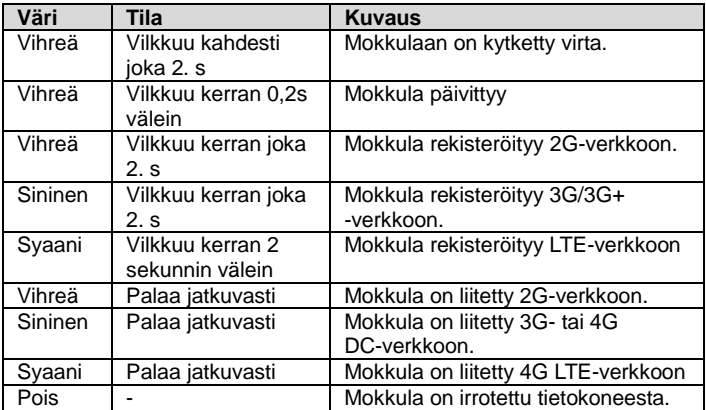

# **Vinkkejä jos asennus ei onnistu**

- Kokeile toista USB-porttia
- Poista vanha USB modeemin yhteysohjelma tietokoneen ohjauspaneelin lisää/poista sovelluksen kautta. Käynnistä tietokone tämän jälkeen uudelleen ja vasta sitten kytke Mokkula tietokoneeseen

# **Vinkkejä jos Mokkulan yhteys on hidas**

Mokkulat toimivat tehokkaimmin 4G- tai 3G-verkossa. Jos yhteys on hidas tai se pätkii, kannattaa kokeilla seuraavia asioita:

- Sisätiloissa yhteys on parhaimmillaan ikkunoiden lähellä.
- Yhdistä Mokkula tietokoneeseen myyntipakkauksen mukana tulleella USB-johdolla.
- Aseta Mokkula pystyasentoon esimerkiksi tietokoneen näytön yläkulmaan USB-johdon avulla
- Kokeile lisäantennia, lisätietoa DNA:n asiakaspalvelusta 044 144 044.

### **HUOM! Mokkula käyttää automaattisesti vain 4G- tai 3G-verkkoa riippuen kuuluvuusalueesta**

Kuuluvuusalueet voit katsoa osoitteest[a www.dna.fi/kuuluvuus.](http://www.dna.fi/kuuluvuus) Jos astut 2G-verkon alueella, tulee sinun muuttaa Mokkulan asetuksista käytettävä verkko.

Mikäli Mokkulaa käytetään 4G- ja 3G-verkon tai 3G- ja 2G-verkon rajalla, saattaa Mokkula vaihdella näiden verkkojen välillä. Vaihtelu verkkojen välillä aiheuttaa yhteyden pätkimistä ja hidastaa Mokkulaa. Voit halutessasi lukita Mokkulan mihin tahansa verkkoteknologiaan seuraavasti:

1. Avaa internet-selain ja kirjoita selaimen osoiteriville [http://dna.mokkula](http://dna.mokkula/)

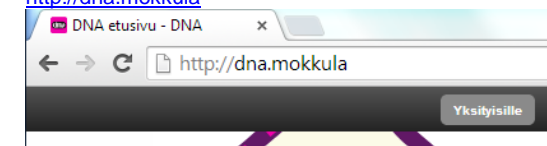

- 2. Valitse **Asetukset** > **Mobiiliverkkoasetukset** > **Verkko**
- Vain 4G Lukitsee Mokkulan 4G -verkkoon
- Vain 3G Lukitsee Mokkulan 3G -verkkoon
- Vain 2G Lukitsee Mokkulan 4G -verkkoon
- 4G&3G Lukitsee Mokkulan 4G tai 3G-verkkoon
- AUTO Valitsee ensin 4G-, sitten 3G- ja viimeisenä 2G-verkon.

Käyttökokemuksen parantamiseksi Mokkula on pakotettu valmiiksi 4Gtai 3G-verkkoon. Mikäli olet alueella, jossa on vain 2G-verkko, Mokkula ei löydä verkkoa lainkaan. Tässä tilanteessa Mokkula tulisi asettaa automaattiselle verkonvalinnalla yllä olevan ohjeen mukaisesti.

## **Lisäantennin käyttö**

Jos Mokkulan yhteysnopeus on hidas, kannattaa kokeilla lisäantennia. Lisäantenni parantaa signaalin voimakkuutta ja sitä kautta siirtonopeutta. Lisätietoa lisäantennista saat DNA:n asiakaspalvelusta 044 144 044.

Lisäantenni kytketään Mokkulan kyljessä olevaan liitäntään jossa on numero 1. Jos käytät kahta antennia samaan aikaan, liitä toinen antenni liittimeen 2. Lisäantennin liitin on ns. miniatyyriliitin, jota ei ole suunniteltu kestämään usein toistuvia irrotuksia ja kiinnityksiä, joten liittäminen ja irrotus kannattaa tehdä varoen ja vain tarvittaessa. Liitin on kuluva osa, eikä takuu korvaa liittimen väsymisvaurioita.

### **SIM-kortin PIN-koodin muuttaminen**

Oletuksena Mokkula syöttää SIM-kortille PIN-koodin 1234, joka on DNA:n käyttämä oletus PIN-koodi. Voit vaihtaa PIN-koodin seuraavasti:

- 1. Avaa internet-selain ja kirjoita osoiteriville [http://dna.mokkula](http://dna.mokkula/)
	- Valitse Asetukset > Suojaus > PIN-koodin hallinta
- 2. Valitse pudotusvalikosta Muuta
- 3. Syötä kohtaan PIN-koodi nykyisin käytössä oleva PIN-koodi
- 4. Syötä kohtiin Uusi PIN ja Vahvista PIN uusi haluttu PIN-koodi
	- 5. Paina Käytä

### **Asiakaspalvelu**

Laitteeseen liittyvistä palveluista saat lisätietoja osoitteesta [www.dna.fi/mokkula](http://www.dna.fi/mokkula) tai soittamalla DNA:n asiakaspalveluun 044 144 044. Hyviä surffailuhetkiä!

Version: V100R001\_01 Part Number: 31010QXN